# Configurazione delle impostazioni dell'intervallo di tempo su uno switch  $\overline{a}$

## Obiettivo

L'impostazione di un intervallo di tempo è utile se si desidera che altre funzionalità dello switch vengano attivate o attivate in un determinato momento. È inoltre possibile specificare la durata di un intervallo per le funzionalità che si desidera disattivare dopo un determinato periodo di tempo. Inoltre, è possibile impostare intervalli di tempo ricorrenti se si desidera attivare e disattivare continuamente una funzione. Molte di queste funzionalità si basano su intervalli di tempo per implementare la sicurezza o il controllo degli accessi.

Gli intervalli di tempo possono essere definiti e associati ai seguenti tipi di comandi:

- Access Control Lists (ACLs): gli intervalli di tempo vengono usati per limitare la quantità di tempo durante la quale l'ACL e la voce di controllo di accesso (ACE) sono attivi. Ciò può essere utile per limitare i filtri del traffico di rete in determinati momenti. È ad esempio possibile consentire agli utenti di accedere a risorse specifiche solo durante l'orario di lavoro.
- Autenticazione porta 802.1x: gli intervalli di tempo vengono utilizzati per definire il periodo di tempo durante il quale 802.1x è attivo sulle porte abilitate 802.1x. Ciò può essere utile per limitare l'accesso a una rete in determinati momenti. Ad esempio, è possibile limitare l'accesso alla rete aziendale solo agli orari lavorativi.
- Port Settings: è possibile configurare lo stato Up (Attivo) o Down (Inattivo) della porta per un determinato periodo di tempo. Quando l'intervallo di tempo non è attivo, la porta è in stato di arresto. Se è stato configurato un intervallo di tempo, questo è valido solo quando la porta è amministrativamente attiva.
- PoE (Time-Based Power over Ethernet): la PoE può essere configurata sul dispositivo per un periodo di tempo specifico. Questa funzionalità consente di definire, per porta, i giorni della settimana e le ore in cui è abilitata la funzionalità PoE. Quando l'intervallo di tempo non è attivo, PoE è disabilitato.

Sono disponibili due tipi di intervalli di tempo:

- Assoluto: questo tipo di intervallo di tempo inizia in una data specifica o termina immediatamente in una data specifica o si estende all'infinito. È possibile aggiungere un elemento ricorrente.
- Ricorrente: questo tipo di intervallo di tempo contiene un elemento di intervallo di tempo che viene aggiunto a un intervallo assoluto e che inizia e termina su base ricorrente.

Se un intervallo di tempo include intervalli assoluti e ricorrenti, le operazioni dei comandi associati saranno attive solo se sono stati raggiunti sia l'intervallo di tempo assoluto che l'intervallo di tempo ricorrente. Le operazioni dei comandi associati non sono attive quando si raggiunge uno degli intervalli di tempo.

In questo documento viene spiegato come configurare le impostazioni dell'intervallo di tempo sullo switch.

### Dispositivi interessati

- Serie Sx300
- Serie Sx350
- Serie SG350X
- Serie Sx500
- Serie Sx550X

### Versione del software

- 1.4.7.06 Sx300, Sx500
- 2.2.8.04 Sx350, SG350X, Sx550X

### Configurazione delle impostazioni dell'intervallo di tempo su uno switch

#### Configura impostazioni intervallo di tempo assoluto

Passaggio 1. Accedere all'utility basata sul Web dello switch, quindi selezionare Advanced (Avanzate) dall'elenco a discesa Display Mode (Modalità di visualizzazione).

Nota: Le opzioni di menu disponibili possono variare a seconda del modello di dispositivo. Nell'esempio viene usato SG350X-48MP.

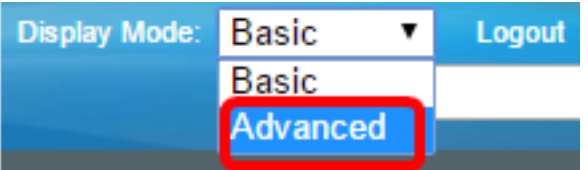

Nota: Se si dispone di uno switch serie Sx300 o Sx500, andare al [punto 2.](#page-1-0)

<span id="page-1-0"></span>Passaggio 2. Scegliere Amministrazione > Impostazioni ora > Intervallo di tempo.

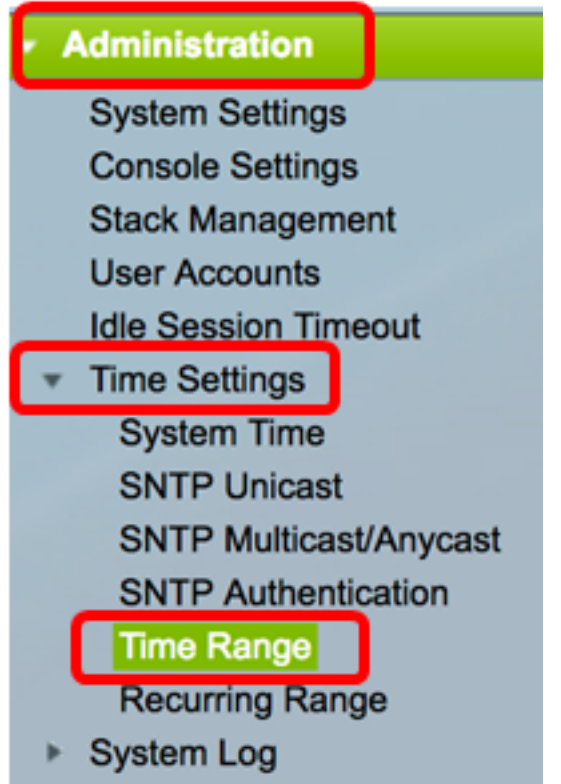

Passaggio 3. Fare clic su Add per aggiungere un nuovo intervallo di tempo.

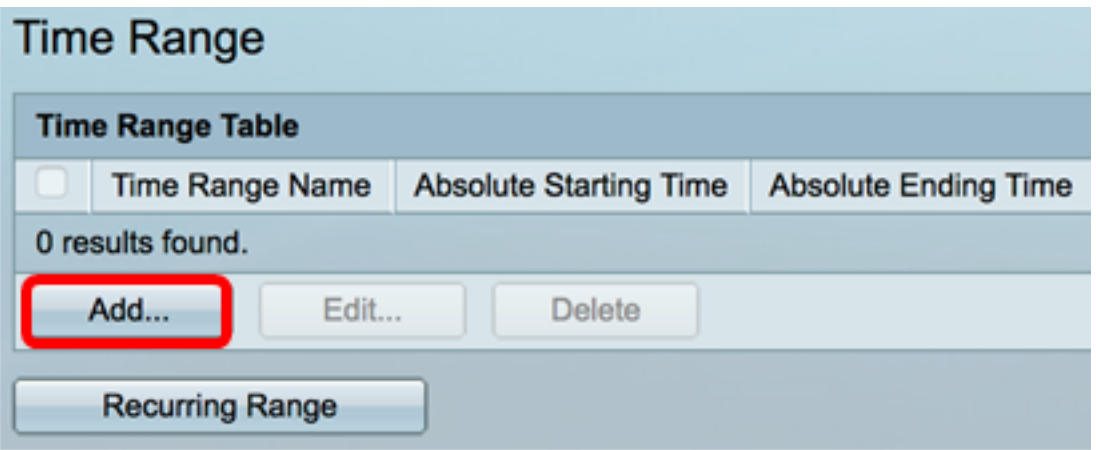

Passaggio 4. Inserire il nome dell'intervallo di tempo nel campo Intervallo di tempo. L'intervallo è compreso tra uno e 32 caratteri.

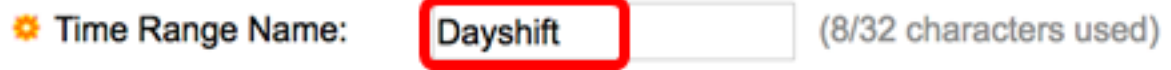

Nota: Nell'esempio, il nome dell'intervallo di tempo è Dayshift.

Passaggio 5. Nell'area Tempo di inizio assoluto, fare clic su un pulsante di opzione per determinare il punto di inizio dell'intervallo di tempo. Le opzioni sono:

- Immediato: scegliere questa opzione per avviare immediatamente l'intervallo di tempo.
- Data e ora: immettere la data e l'ora di inizio dell'intervallo di tempo.

Absolute Starting Time: nmediate

Date  $2017 \div$ Jan  $\div$  |  $\Box$ 01  $\div$  Time  $08 \div$  $00 \div$  HH:MM Nota: In questo esempio, l'intervallo di tempo inizia il 1 gennaio 2017 alle 8.00 del mattino.

Passaggio 6. Nell'area Tempo finale assoluto, fare clic su un pulsante di opzione per determinare l'ora di fine dell'intervallo di tempo. Le opzioni sono:

- Infinito: scegliere questa opzione per impostare l'intervallo di tempo in modo che non termini mai.
- Data e ora: immettere la data e l'ora di fine dell'intervallo di tempo.

Absolute Ending Time: ninfinite  $2017 \div$ Dec  $\div$  $31 \div$ **Time**  $17 \div$ Date  $00 \div$  HH:MM

Nota: Nell'esempio, l'intervallo di tempo termina il 31 dicembre 2017 alle 17.00 del pomeriggio.

Passaggio 7. Fare clic su Apply (Applica), quindi su Close (Chiudi).

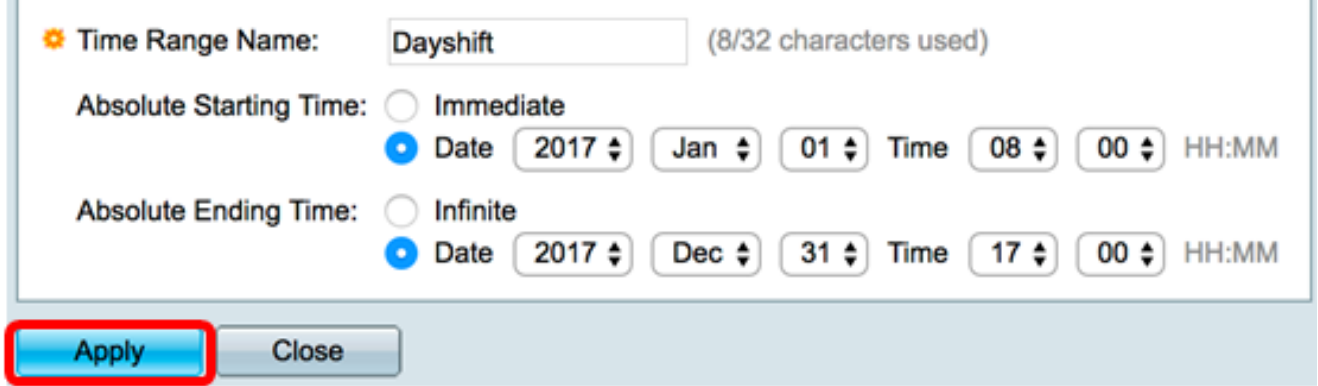

Passaggio 8. (Facoltativo) Fare clic su Save per salvare le impostazioni nel file della configurazione di avvio.

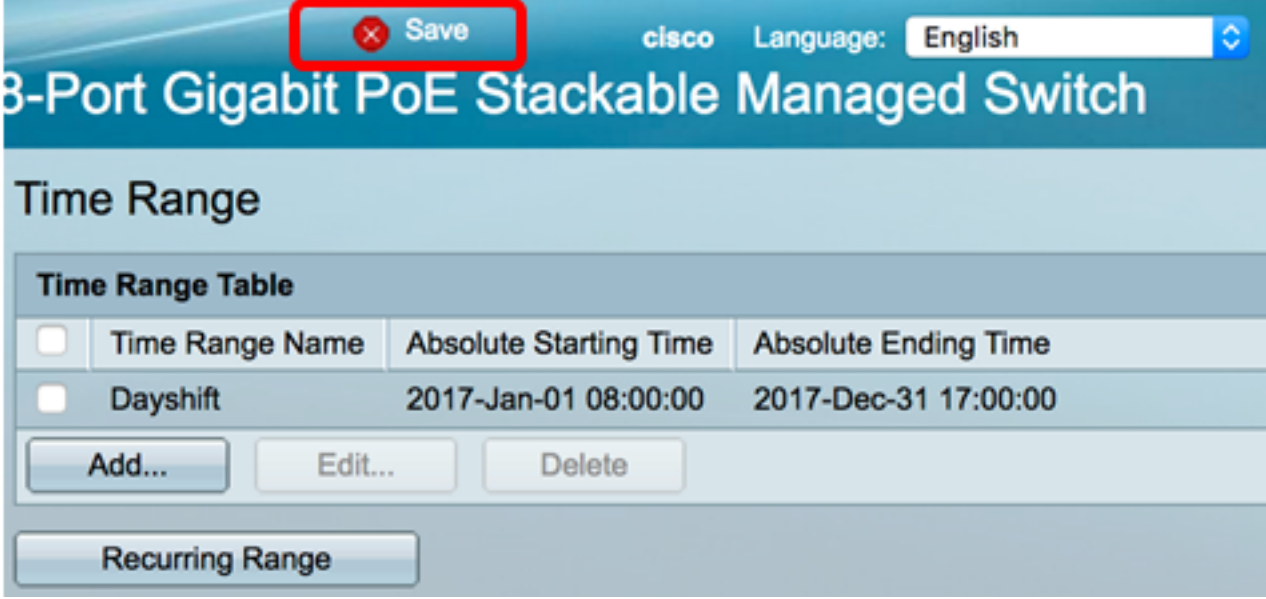

Passaggio 9. (Facoltativo) Per modificare un intervallo di tempo, selezionare la casella di controllo dell'intervallo di tempo da modificare e fare clic su Modifica.

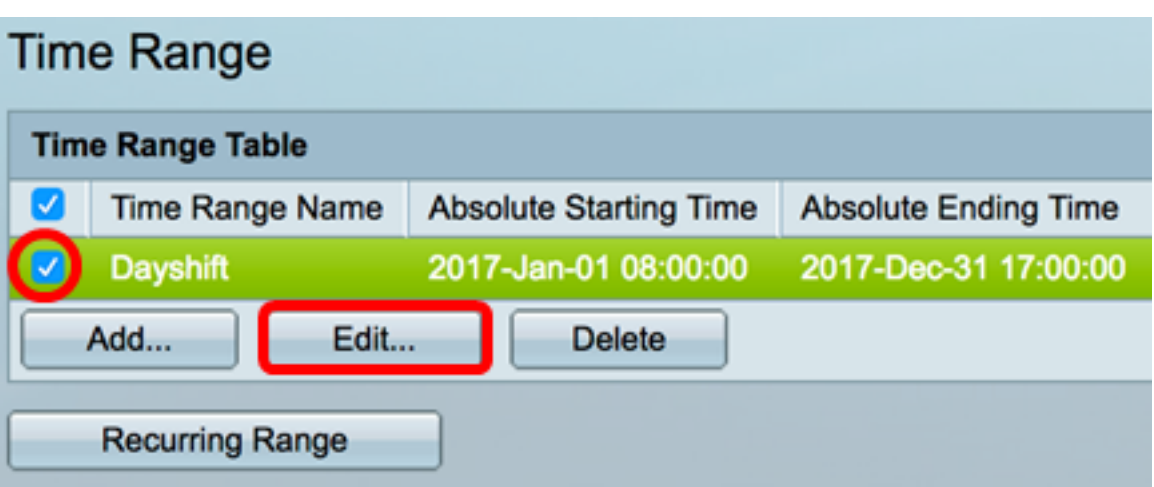

Passaggio 10. (Facoltativo) Per eliminare un intervallo di tempo, selezionare la casella di controllo dell'intervallo di tempo da eliminare e fare clic su Elimina.

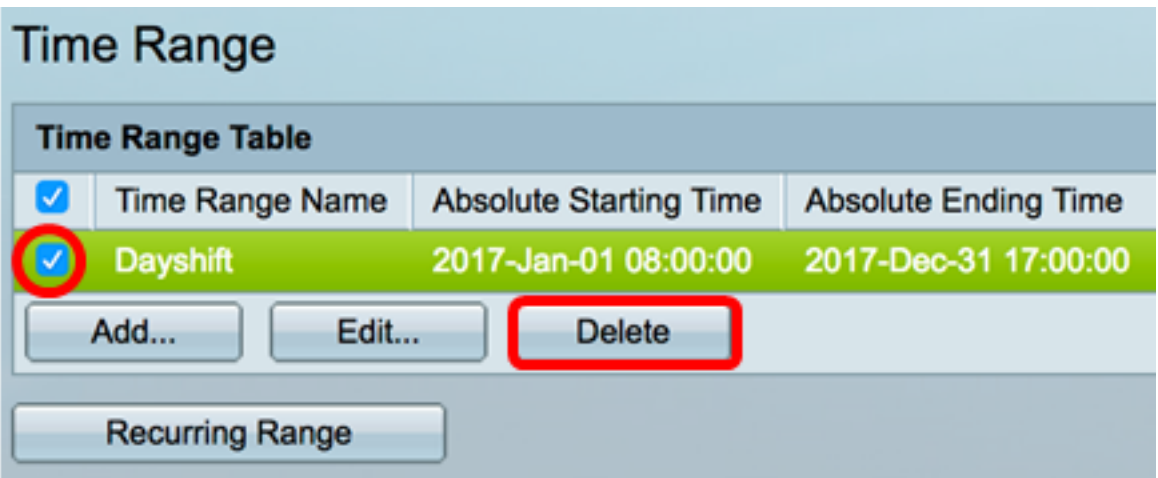

Passaggio 11. (Facoltativo) Per configurare le impostazioni dell'intervallo di tempo ricorrente dell'intervallo di tempo assoluto configurato, fare clic sul pulsante Intervallo ricorrente, quindi andare al [Passaggio 2](#page-5-0).

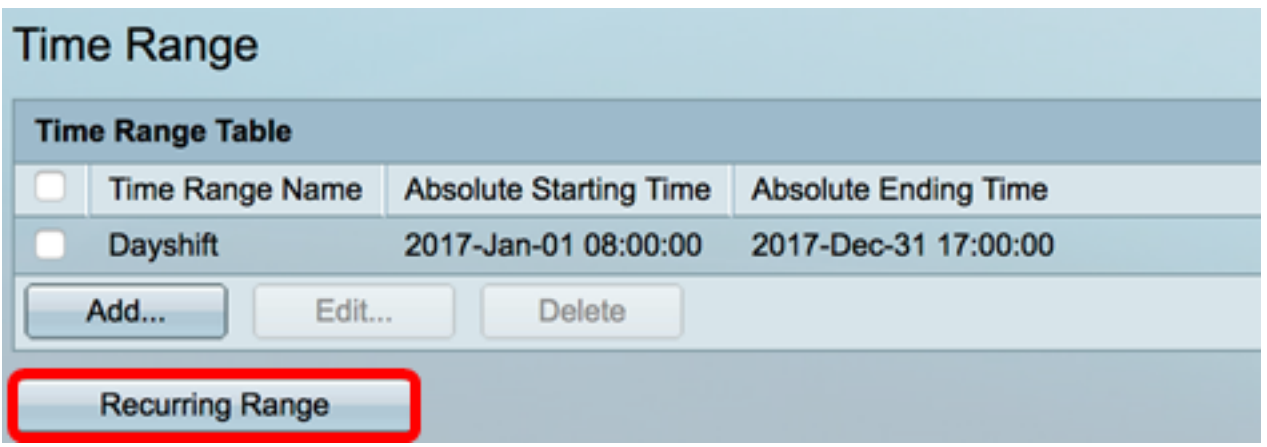

A questo punto, le impostazioni dell'intervallo di tempo assoluto sullo switch sono state configurate correttamente.

#### Configura impostazioni intervallo di tempo ricorrente

Un elemento temporale ricorrente può essere aggiunto a un intervallo di tempo assoluto. In questo modo l'operazione viene limitata a determinati periodi di tempo compresi nell'intervallo assoluto.

Passaggio 1. Nell'utility basata sul Web dello switch, scegliere Amministrazione > Impostazioni tempo > Intervallo di tempo.

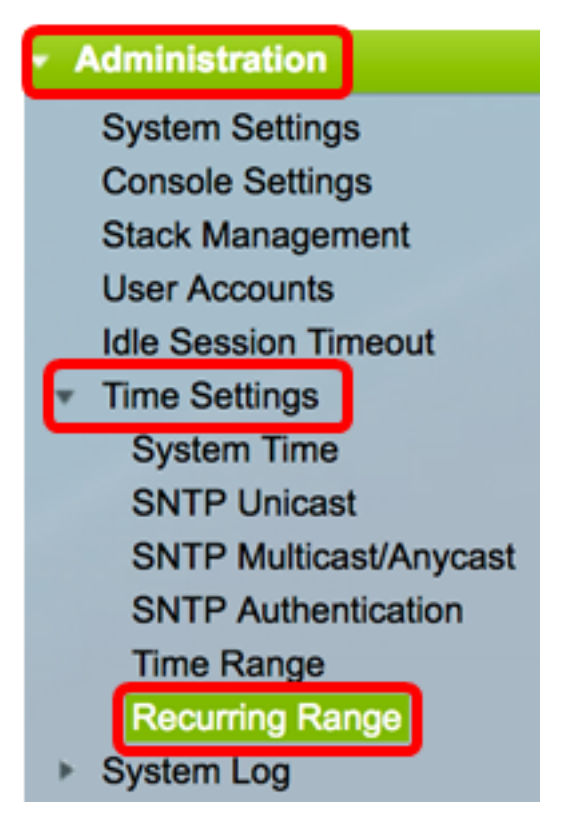

Nota: In alternativa, è possibile fare clic sul pulsante Intervallo ricorrente nella pagina Intervallo di tempo.

<span id="page-5-0"></span>Passo 2: scegliere un nome di intervallo di tempo dall'elenco a discesa Nome intervallo di tempo.

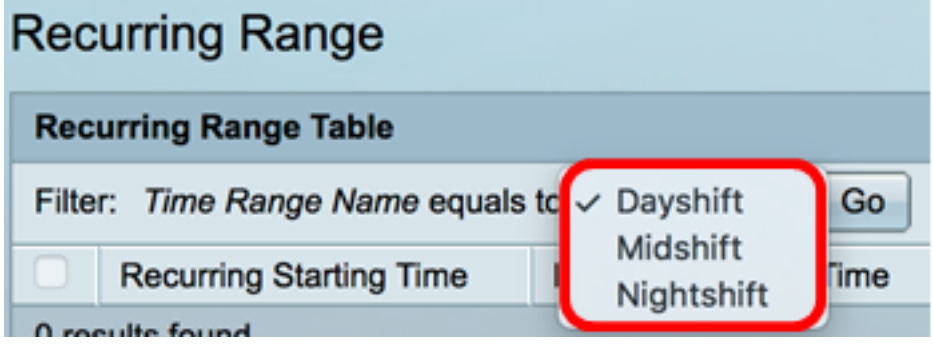

Nota: Nell'esempio, viene scelto Dayshift.

Passaggio 3. Fare clic su Vai. Nella tabella verranno visualizzati tutti gli intervalli ricorrenti già configurati per il nome dell'intervallo di tempo scelto.

Nota: Nell'esempio non è configurato alcun intervallo ricorrente.

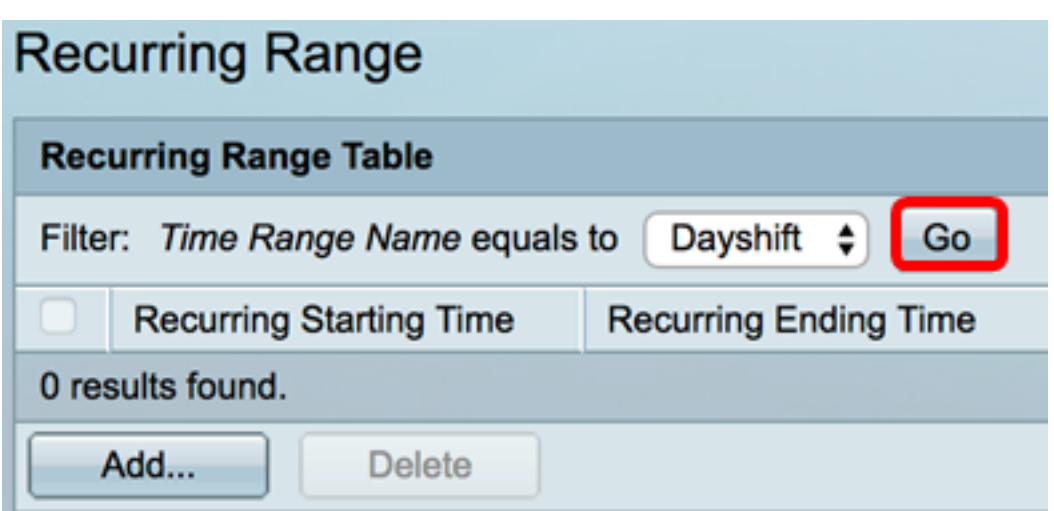

Passaggio 4. Fare clic su Aggiungi per aggiungere un nuovo intervallo di tempo ricorrente.

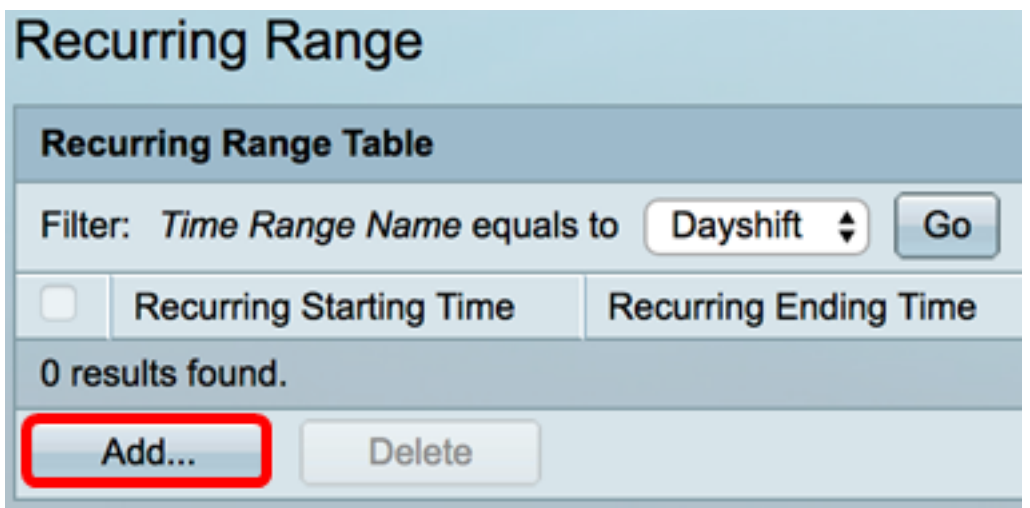

Nell'area Nome intervallo di tempo viene visualizzato l'intervallo di tempo che si sta configurando.

Passaggio 5. Nell'area Ora di inizio ricorrente, utilizzare gli elenchi a discesa per specificare un giorno della settimana e un'ora (nel formato a 24 ore) in cui l'intervallo di tempo inizia in modo ricorrente.

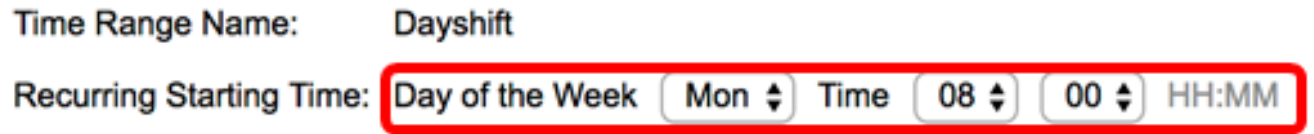

Nota: Nell'esempio, l'intervallo di tempo ricorrente inizia ogni lunedì alle 8.00 del mattino.

Passaggio 6. Nell'area Ora di fine ricorrente utilizzare gli elenchi a discesa per specificare un giorno della settimana e un'ora (nel formato a 24 ore) in cui l'intervallo di tempo termina in modo ricorrente.

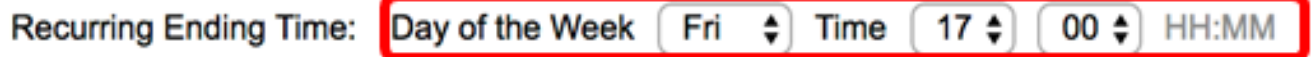

Nota: Nell'esempio, l'intervallo di tempo ricorrente termina ogni venerdì alle 17.00 del pomeriggio.

Passaggio 7. Fare clic su Apply (Applica), quindi su Close (Chiudi).

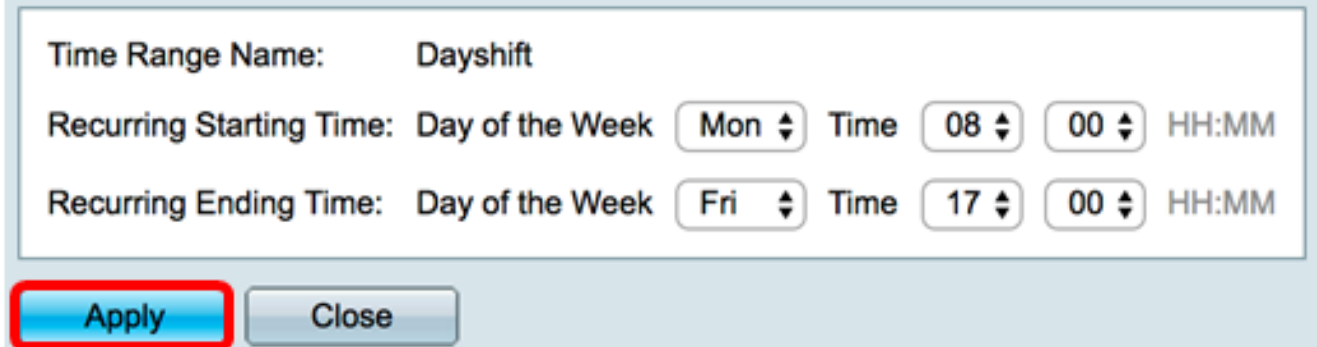

Passaggio 8. (Facoltativo) Fare clic su Save per salvare le impostazioni nel file della configurazione di avvio.

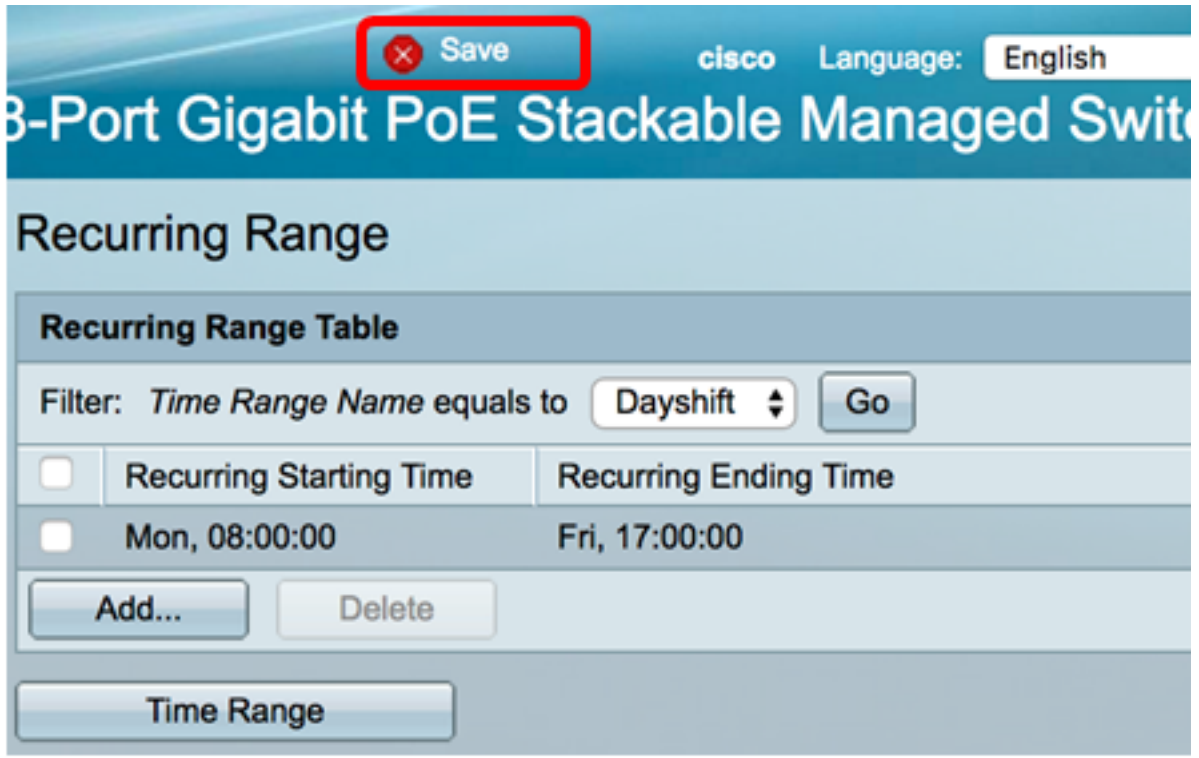

Passaggio 9. (Facoltativo) Per eliminare un intervallo di tempo ricorrente, selezionare la casella di controllo dell'intervallo di tempo che si desidera eliminare e fare clic su Elimina.

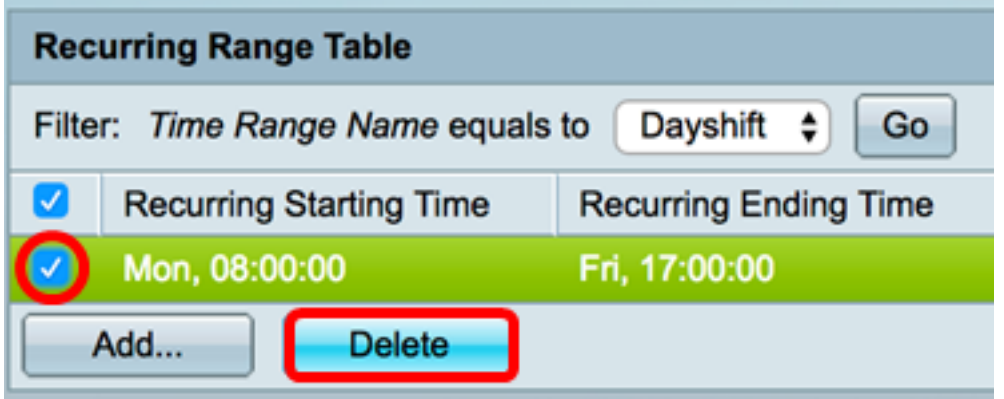

Passaggio 10. (Facoltativo) Per configurare un intervallo di tempo, fare clic sul pulsante Intervallo di tempo.

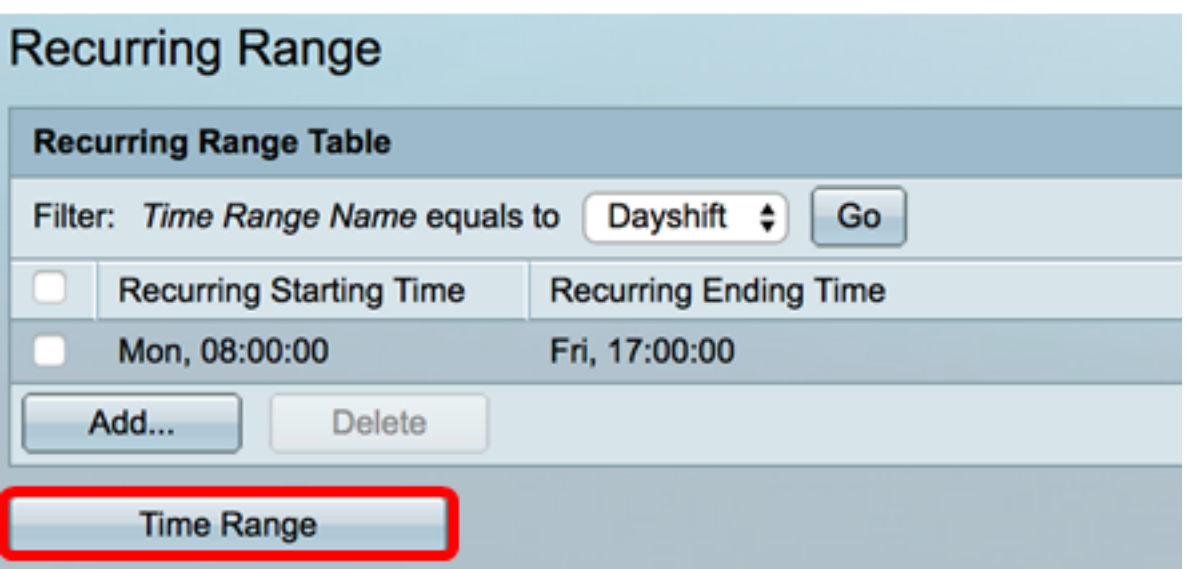

A questo punto, le impostazioni dell'intervallo di tempo ricorrente sullo switch sono state configurate correttamente.